# Mobile Android App User Guide

Copyright © 2012 iControl Networks, Inc. All rights reserved.

No reproduction in whole or in part without prior written approval. iControl Networks, iControl, and iControl logo design are pending trademarks of iControl Networks. All other trademarks are the property of their respective owners. Information contained herein is subject to change without notice. The only warranties for iControl products and services are set forth in the express warranty statements accompanying such products and services. Nothing herein should be construed as constituting an additional warranty. iControl Networks shall not be liable for technical or editorial errors or omissions contained herein. All rights reserved.

Document Number: 13004.25-5.0.0-1/3/2013

# **Contents**

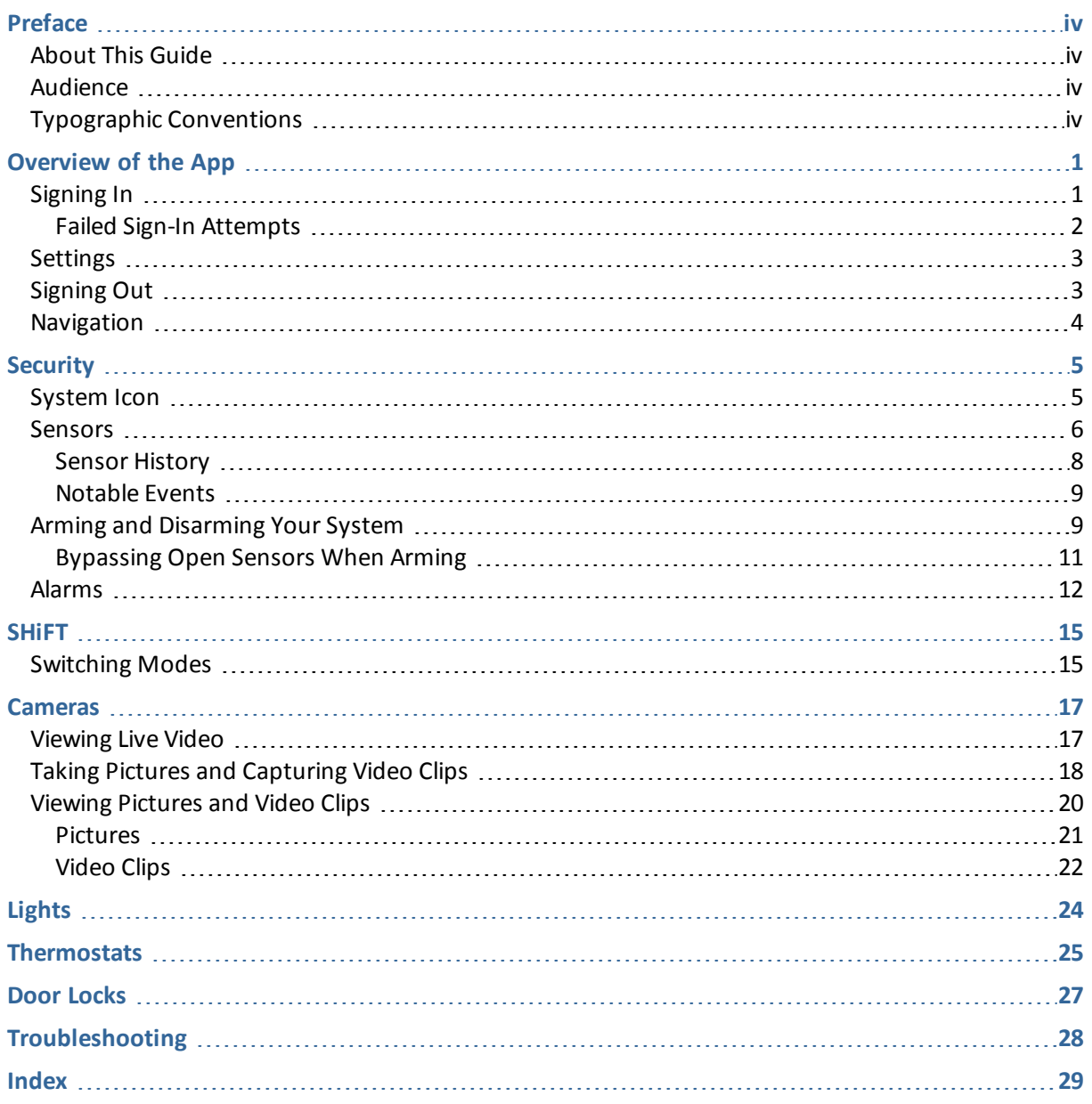

# <span id="page-3-1"></span><span id="page-3-0"></span>**Preface**

# **About This Guide**

<span id="page-3-2"></span>This document provides information about the services and functions available with the Mobile Android App (referred to simply as "the app" in the remainder of this document) and how to access them.

# **Audience**

<span id="page-3-3"></span>This guide is intended for people who want to use their Android phone to access remote interactive services for their home or business.

# **Typographic Conventions**

process.

This document uses the following typographic conventions to help you locate and identify information:

- *Italic text* Identifies new terms, emphasis, and book titles **Bold text** Identifies button names and other items that you can click or touch in the graphical user interface or press on a computer keyboard **Note:** Notes provide extra information about a topic that is good to know but not essential to the
- **CAUTION:** Cautions draw your attention to actions that could compromise the security of your system or result in the loss of data.

# <span id="page-4-0"></span>**Overview of the App**

The Mobile Android App allows you to access a core set ofremote monitoring and security system functions.

The app is designed to be easy to use, so it contains only the essential functionality available in the web portal. For more extensive functionality, refer to the web portal and its online help system.

This app adheres to the Android human interface guidelines for a productivity app, so you should feel comfortable using it right away.

Each time you sign in to the app, your Android device synchronizes with your site, downloads any pictures or video clips that were captured since you last signed in, and updates allsensor and other device histories.

# <span id="page-4-1"></span>**Signing In**

To launch the app, tap the application icon on the home screen of your Android device.

<span id="page-4-2"></span>**Note:** This app requires your Android device to be connected to the Internet. If you have never set up the Wi-Fi connection for your device, refer to the documentation for your Android device.

The first time you sign in to the app, a server selection screen appears. Select the server specified by your service provider. Your selection becomes the default server for your account. In the future, whenever you sign in from the same Android device, you do not have to select a server.

The Sign In screen appears.

*Mobile Android App User Guide*

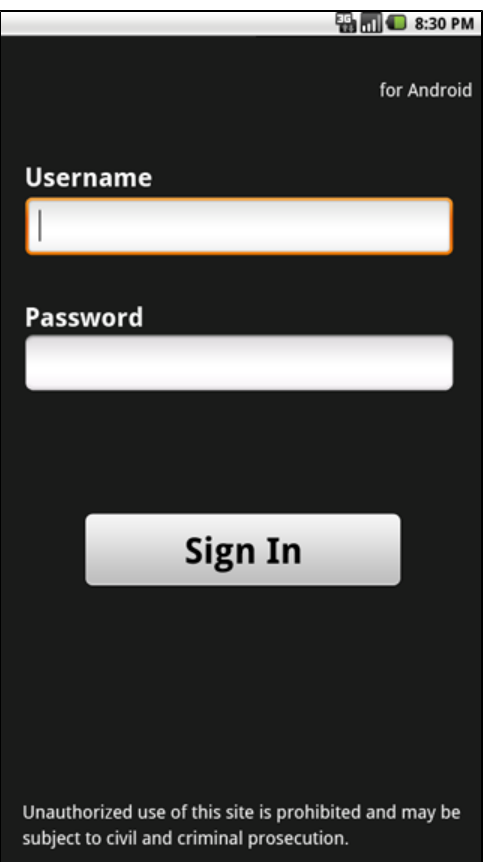

**Note:** Your screens might look somewhat different from the examples in this document, but the basic elements are the same.

Enter the same username and password you use to access the web portal from your computer.

<span id="page-5-1"></span>**Note:** Your username and password are case-sensitive. Caps lock is off by default. After your first sign in, your Android device remembers your username. If you forget your password, use a web browser to access the web portal, and click **Forgot your username or password?** on the Sign In screen.

You have the option to select the Keep me signed in check box. This will keep your session active for an extended period of time, until you either manually sign out or the indicated number of hours has elapsed.

When you are done, tap **Sign In**. The launching screen displays a progress bar while your Android device connects to the server. The Security screen appears. (See ["Security"](#page-8-0) [on](#page-8-0) [page](#page-8-0) [5](#page-8-0) for more information.)

#### <span id="page-5-0"></span>**Failed Sign-In Attempts**

If you attempt to sign in unsuccessfully several times in a row, the app blocks you from signing in for a period of time. Even a valid username and password combination fails at that point. This is a security measure designed to deter unauthorized users from guessing your username and password.

If your account is locked due to too many failed sign in attempts, you will need to wait 15-30 minutes before trying again.

**Note:** The maximum number of failed sign-in attempts and the time you must wait before signing in again depend on your system configuration.

# <span id="page-6-0"></span>**Settings**

The Settings button  $\bullet$  appears at the top of each of the main screens. When you tap  $\bullet$ , the Settings screen appears.

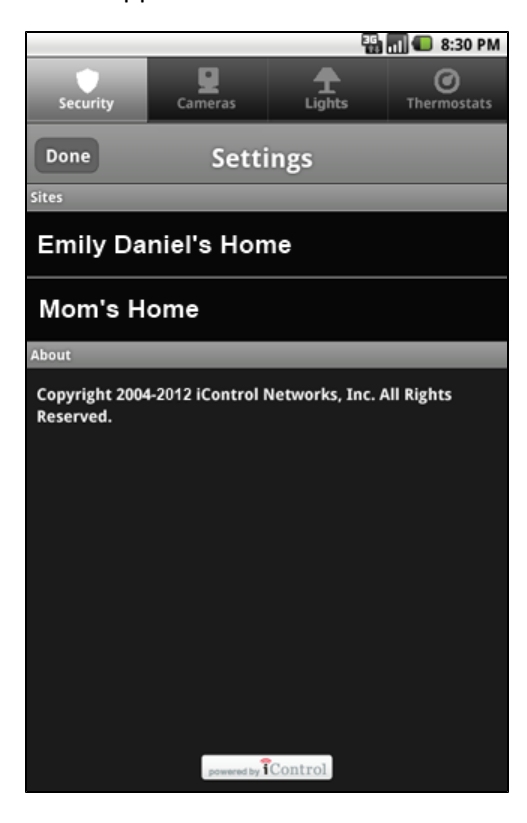

On the Settings screen, if you have access to more than one site, all of the sites you can access are listed, with a green button next to the site you are currently viewing. To select a different site, tap the name of the site. You return to the home screen for the new site.

This screen also includes a Sign Out button and identifies the version of the Android software.

<span id="page-6-1"></span>When finished, tap **Done** to return to the previous screen.

# **Signing Out**

It is not necessary to explicitly sign out of the app. The app automatically signs you out after a period of inactivity. However, to explicitly sign out of the app, press the **Menu** button on your Android device to display a row of buttons at the bottom of the app, and then tap **Signout**. Alternatively, you can sign out by tapping the **Sign Out** button in the Settings screen.

**Note:** To keep your information secure, use the Passcode Lock feature of your Android device.

If your Android device goes to sleep while running the app, you can remain signed in. When you wake up your phone, the screen might display a reconnecting message while it reconnects to the server to update the data on the current screen.

# <span id="page-7-0"></span>**Navigation**

You navigate through the app using the tab bar that appears at the top of the main screens of the app.

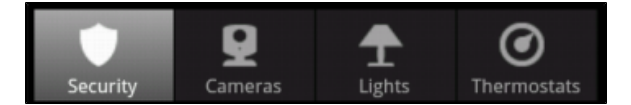

Refer to the following sections for more information about each area:

- □ ["Security"](#page-8-0) [on](#page-8-0) [page](#page-8-0) [5](#page-8-0)
- ["Cameras"](#page-20-0) [on](#page-20-0) [page](#page-20-0) [17](#page-20-0)  $\Box$
- □ ["Lights"](#page-27-0) [on](#page-27-0) [page](#page-27-0) [24](#page-27-0)
- □ <u>["Thermostats"](#page-28-0) [on](#page-28-0) [page](#page-28-0) [25](#page-28-0)</u>
- □ ["Door](#page-30-0) [Locks"](#page-30-0) [on](#page-30-0) [page](#page-30-0) [27](#page-30-0)

# <span id="page-8-0"></span>**Security**

The Security screen provides information about the status of your security system. At the top of the screen, it identifies the name of the site. The last sign-in date and time also appears the first time you view this screen after signing in.

In the center, it displays the system icon, which is a graphical representation of the current security system state and any sensor information that you should know about. (See ["System](#page-8-1) [Icon"](#page-8-1) [on](#page-8-1) [page](#page-8-1) [5](#page-8-1) for details about each variation of the system icon.) Below the system icon is a text description of the security system state.

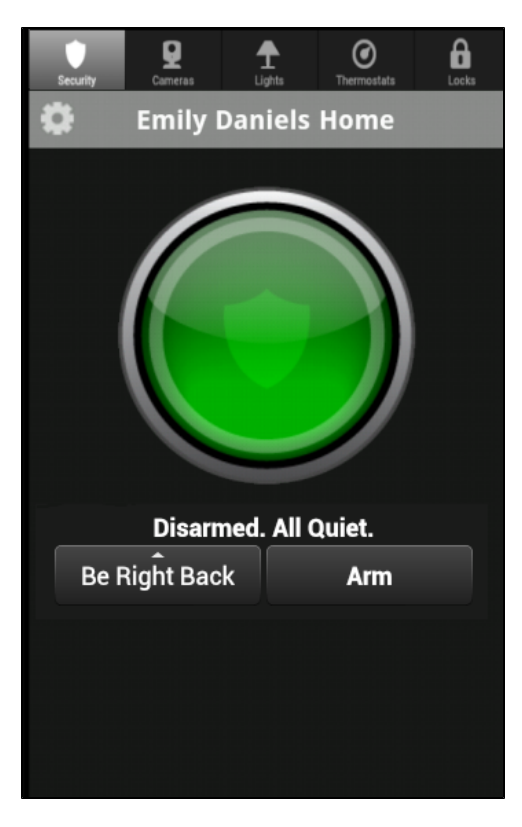

<span id="page-8-3"></span>From the Security screen, you can arm or disarm your security system. (See ["Arming](#page-12-1) [and](#page-12-1) [Disarming](#page-12-1) [Your](#page-12-1) [System"](#page-12-1) [on](#page-12-1) [page](#page-12-1) [9](#page-12-1) for details about arming and disarming.) The Security screen also contains a SHiFT button that allows you to change the behavior of your connected home or business automation devices based on modes, for example, At Home or Be Right Back. Depending on your system's configuration, you might not see the SHiFT button. (See ["SHiFT"](#page-18-0) [on](#page-18-0) [page](#page-18-0) [15](#page-18-0) for details about switching modes.)

# <span id="page-8-1"></span>**System Icon**

The system icon appears on the Security screen. It is a graphical representation of the overall status of your system. In addition to the icon, text below it provides additional details.

<span id="page-8-2"></span>The system icon's color indicates its state:

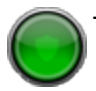

The security system is disarmed.

The security system is armed, either all sensors or doors and windows only.

An alarm state that requires immediate attention.

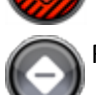

Remote access is currently unavailable.

Smaller symbols appear on the green or red system icons when there is more information to report:

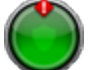

A red diamond indicates a sensor problem.

A yellow circle indicates that doors or windows are open. A number appears in the yellow circle to indicate the number of open sensors.

Sometimes both a red diamond and a yellow circle appear, indicating both a problem with a sensor and an open door or window.

Waves form around the shield to indicate that motion is detected.

<span id="page-9-0"></span>You can tap the system icon to display the Sensors screen. (See ["Sensors"](#page-9-0) [on](#page-9-0) [page](#page-9-0) [6](#page-9-0) for more information.)

# **Sensors**

When you tap the system icon on the Security screen, the Sensors screen appears.

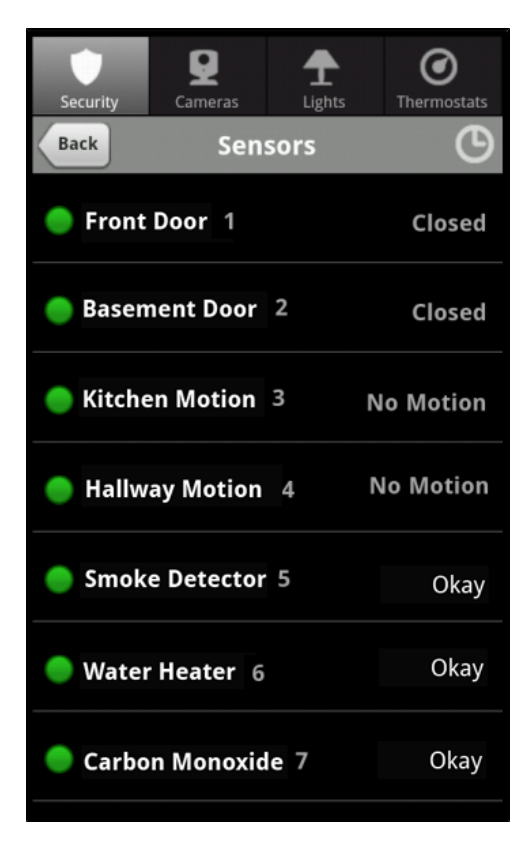

This screen lists the sensors installed at your site and the current state of each. You can tap the name of a sensor to display the recent activity history for that sensor. (See ["Sensor](#page-11-0) [History"](#page-11-0) [on](#page-11-0) [page](#page-11-0) [8](#page-11-0) for more

information.) Or Tap to display the Notable Events screen, showing recent security system activity history. (See ["Notable](#page-12-0) [Events"](#page-12-0) [on](#page-12-0) [page](#page-12-0) [9](#page-12-0) for more information.)

<span id="page-10-2"></span>Ifsensors are open or motion is detected, those sensors appear at the top of the list with a yellow icon.

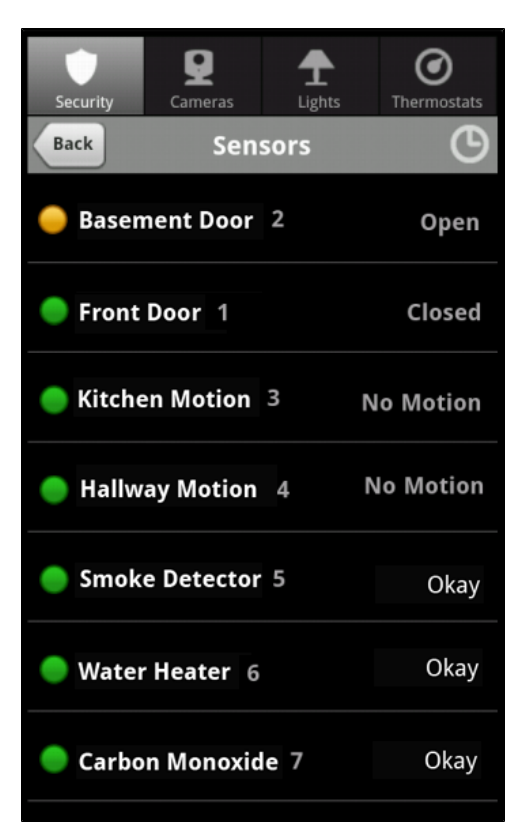

The status icons that appear to the left of the sensors indicate the status of each sensor:

<span id="page-10-3"></span><span id="page-10-1"></span><span id="page-10-0"></span>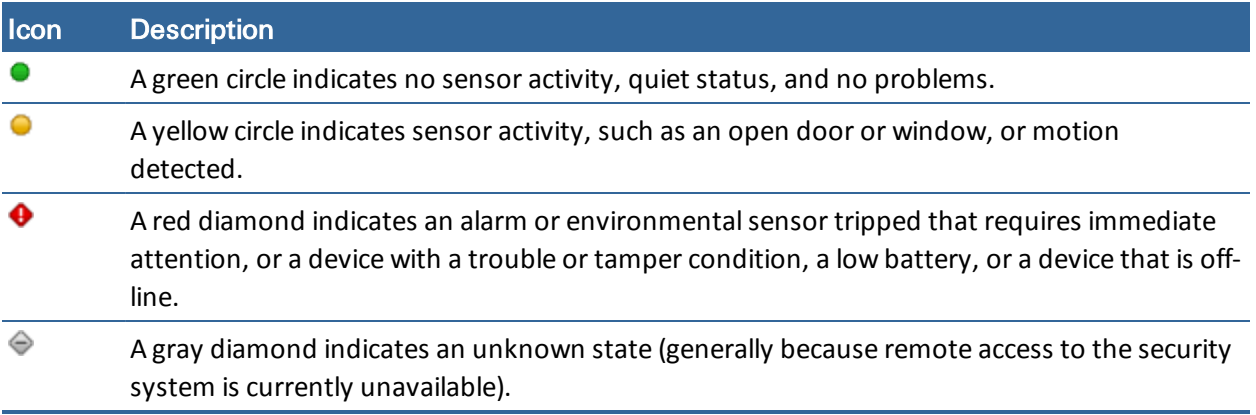

The text next to each icon provides more information about the device's status.

## <span id="page-11-0"></span>**Sensor History**

When you tap a sensor listed on the Sensors screen, the sensor's history screen appears.

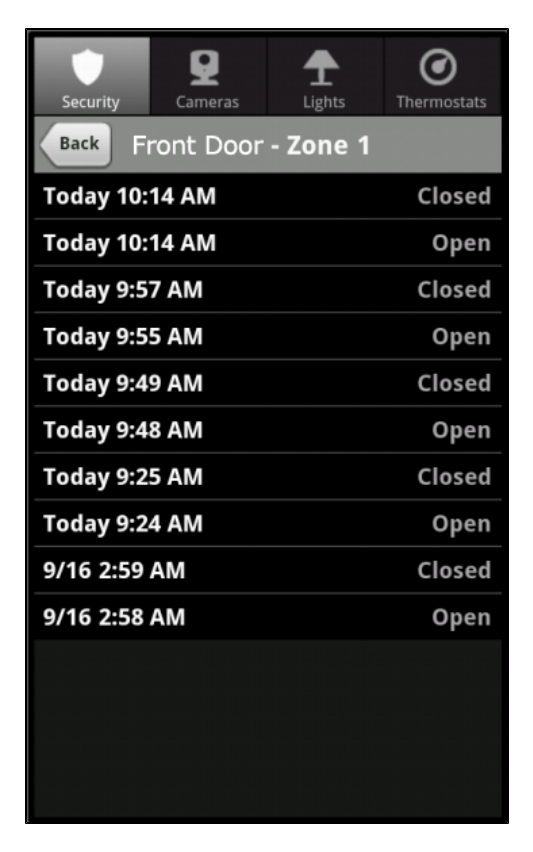

The sensor's history screen displays the name of the selected sensor and a list of its recent activity, such as opened or closed for doors, and motion events for motion sensors. Swipe up or down to scroll through the sensor history events.

## <span id="page-12-0"></span>**Notable Events**

Tap on the Sensors screen to display the Notable Events screen. This screen shows important recent security system activity such as arming, disarming, trouble and alarm events. Swipe up or down to scroll through the Notable Events.

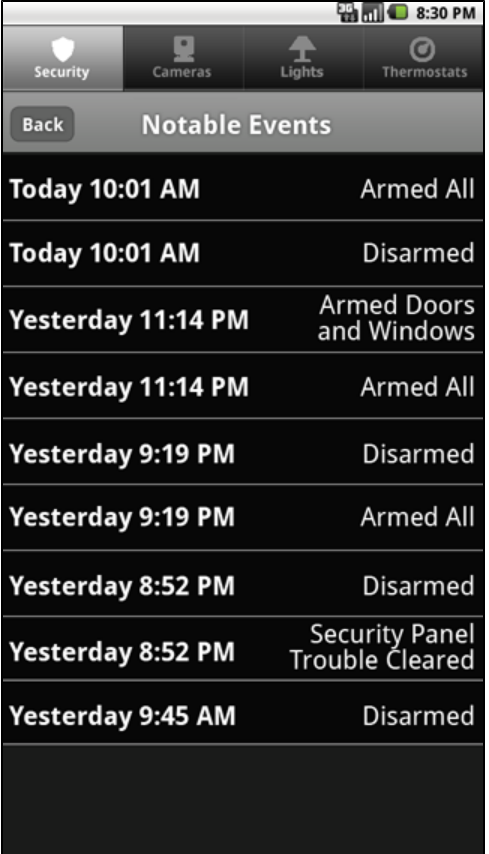

<span id="page-12-1"></span>Tap **Back** on the Notable Events screen to return to the Sensors screen.

# **Arming and Disarming Your System**

You can arm and disarm your security system from the Security screen. Tap **Security** on the tab bar from anywhere in the app to display the Security screen.

**Note:** The wording of the arming options differs depending on the security panel you have installed.

#### **To arm the system:**

1. On the Security screen, tap **Arm**.

The arming options appear.

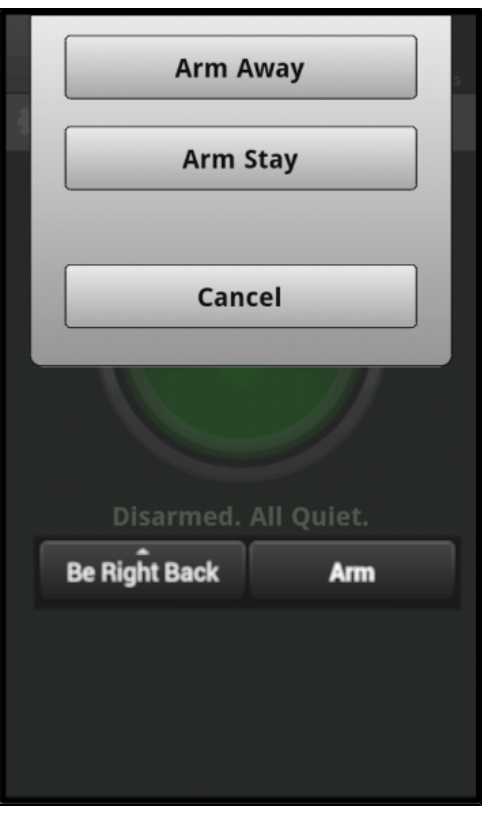

2. Tap **Arm Stay** to arm perimeter sensors only, or tap **Arm Away** to arm all perimeter and interior sensors.

A message informs you that the change will take effect shortly.

- 3. At the end of the security system's exit countdown, arming is complete.
	- **Note:** If the system fails to arm, it could be because the security panel master access code stored for remote access does not match the code programmed in the security panel. See ["Troubleshooting"](#page-31-0) [on](#page-31-0) [page](#page-31-0) [28](#page-31-0) for the steps required to resolve this situation.

#### <span id="page-14-1"></span>**To disarm the system:**

1. On the Security screen, tap **Disarm**.

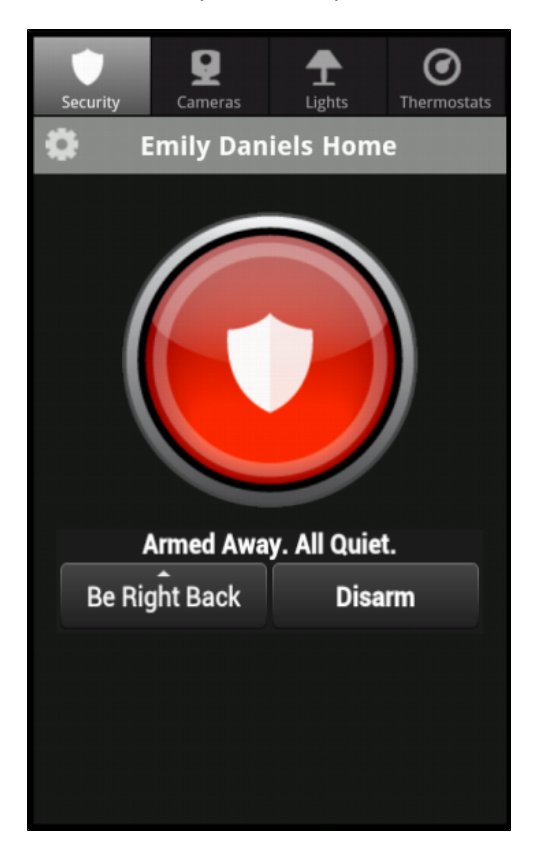

The Mobile Android App securely sends the master access code, along with the disarm instruction, to your security system. It is as if you were there and entered the master access code yourself.

## <span id="page-14-0"></span>**Bypassing Open Sensors When Arming**

If you attempt to arm the system when a sensor is not in a secure state (such as when a door or window is open), a message informs you of which sensor is open and gives you the option of bypassing that sensor and arming anyway.

*Mobile Android App User Guide*

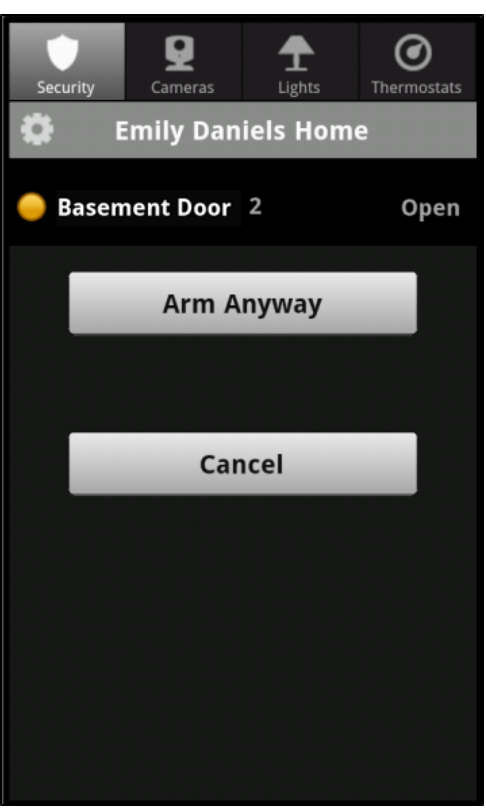

If you want to correct the problem (such as closing an open window), tap **Cancel**, correct the problem, and try again. If you want to bypass the sensor and arm the system anyway, tap **Arm Anyway**.

- **CAUTION:** When you bypass a sensor during arming, that sensor no longer provides protection while the system is armed. Using the example above, if you tap **Arm Anyway**, anyone can open or close the bypassed window while the system is armed without setting off an alarm. Be cautious if you decide to use this feature, because it essentially defeats the purpose of your security system.
	- **Note:** The next time you disarm the system, the bypass is canceled. When you want to arm the system after that, the system checks the previously bypassed sensor, as usual.

# <span id="page-15-0"></span>**Alarms**

If you have the app open when a security system alarm occurs, an alarm notification dialog will appear (no matter which screen you are on). In addition to this notification, the Security screen willshow the "alarm" system icon and text indicating the type of alarm.

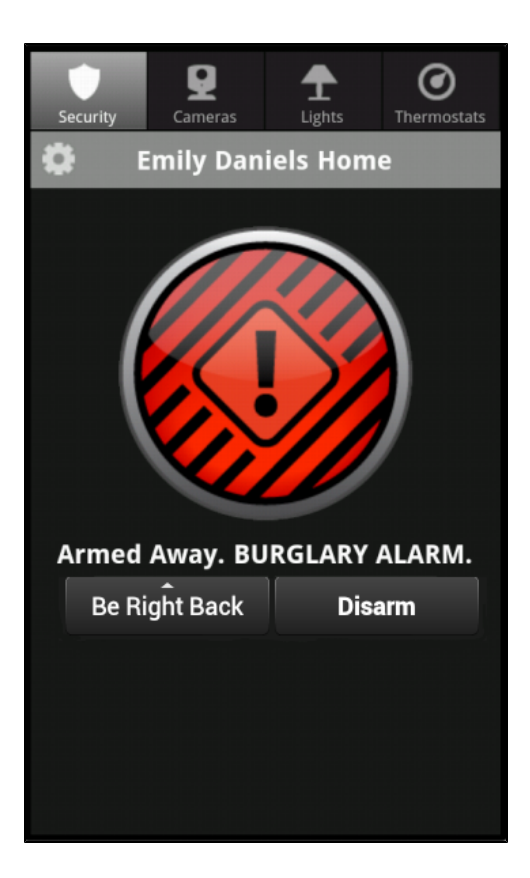

To cancel the alarm and stop the security system's alarm sound, tap the **Disarm** button.

**CAUTION:** Canceling the alarm does not necessarily stop the alarm from being reported to the alarm monitoring station.

On some security systems, after you cancel an alarm, the alarm remains in the security system's memory as a reminder that the alarm occurred. This is referred to as an uncleared alarm.

*Mobile Android App User Guide*

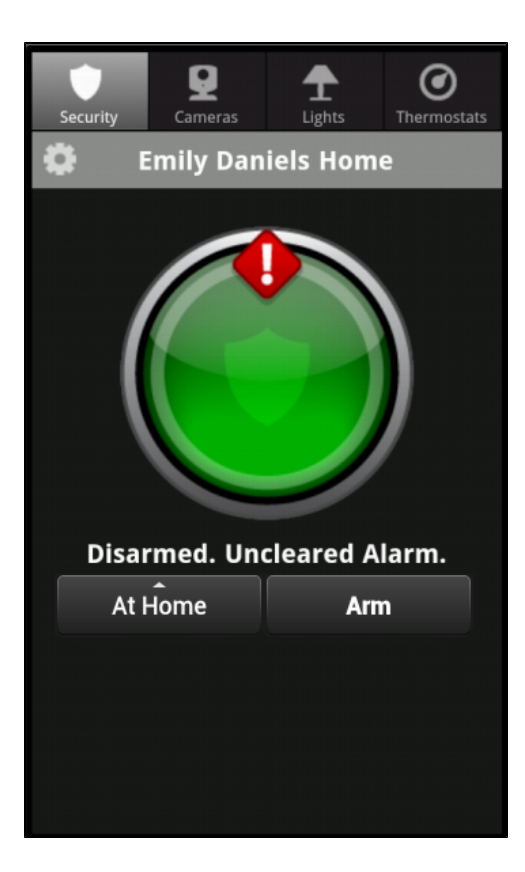

If you have an uncleared alarm, before performing other security panel functions, you must specifically clear the uncleared alarm by tapping **Clear Alarm**.

# <span id="page-18-0"></span>**SHiFT**

SHiFT enables total home automation at the touch of a button, providing greater security, control, and energy savings. You perform a single action–select a new mode–and lights, thermostats, and locks transform into pre-determined states. The user-definable modes enable schedules and automations to perform actions with respect to your security system's arm state, scheduled times, sensor status, system events, and more.

**Note:** SHiFT is only available for non-cellular-based systems.

Using SHiFT you can set up custom modes for the ultimate amount of control. For example, when leaving on vacation simply select the On Vacation mode, after you arm your system, and the following actions can occur automatically:

- $\Box$  Change the thermostat schedule to an energy-efficient schedule
- $\Box$  Turn off all lights and lock all doors
- $\Box$  Enable a schedule that randomly turns on certain lights between 7pm and 10pm
- $\Box$  Capture video clips from all cameras if motion is detected
- $\Box$  Send an alert when the system is disarmed (to ensure that your pet sitter is caring for the family pet)

Upon returning home, you disarm the system and change the mode to At Home. Your system reverts back to the pre-defined settings and schedules associated with the selected mode. Alternatively, you can use the mobile application to change the mode on your way back from the airport, to get your home ready for your arrival, without compromising your home's security.

## <span id="page-18-1"></span>**Switching Modes**

When you select the SHiFT button on the Security screen, the mode selection screen appears. (Until you select the SHiFT button and acknowledge the welcome message, the button is labeled SHiFT. Thereafter, the currently active mode's name appears on the button.) The SHiFT button allows you to change the behavior of your home or business automation devices based on modes, for example, At Home or Be Right Back.

**Note:** SHiFT uses alerts, automations, and schedules to customize the behavior of your home using installed sensors, cameras, and Z-Wave devices. When a particular mode is active, it determines which alerts, automations, or schedules are active and can occur. For more information about using modes, refer to "About SHiFT" in the online help for the web portal. *Mobile Android App User Guide*

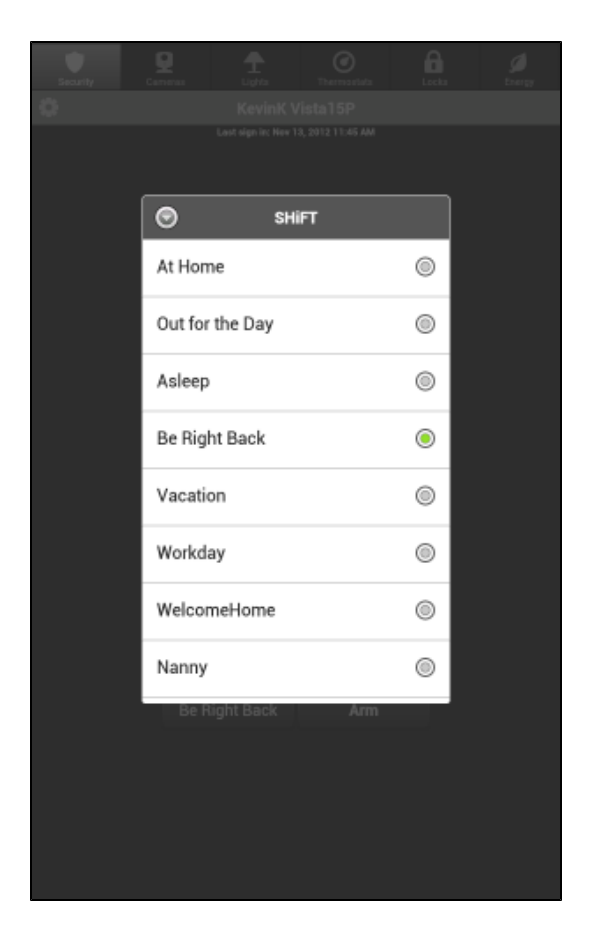

On this screen, you can view the mode that is currently active and you can switch to another mode.

To switch modes, select the desired mode button. The Security screen appears and the selected mode becomes active.

**Note:** If you change the mode during an exit delay (immediately after arming the security system), the mode will not become active until the exit delay is complete.

# <span id="page-20-0"></span>**Cameras**

The first time you tap Cameras on the tab bar, the Cameras list screen appears.

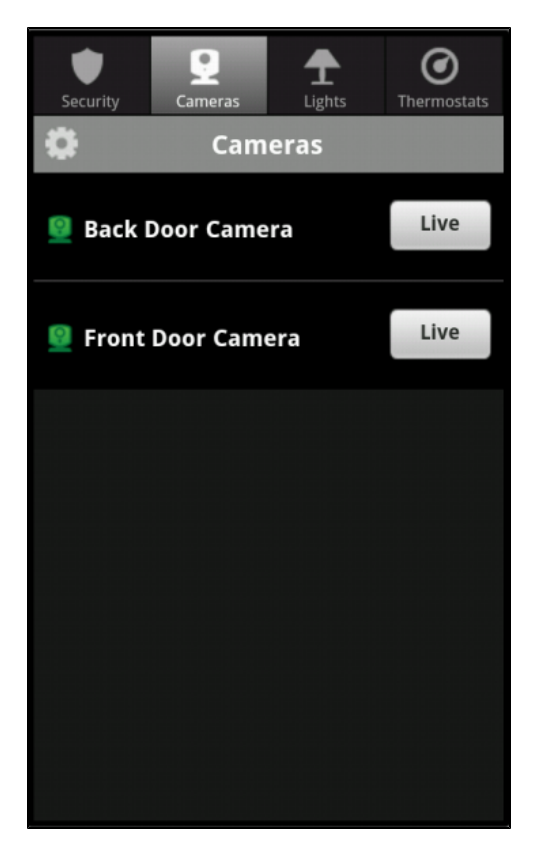

The Cameras list screen shows all of the cameras installed at your site.

On this screen, you can:

- □ Tap Live next to any camera to display live video from that camera. Pictures and video clips can also be captured from the camera's live video screen. (See ["Viewing](#page-20-1) [Live](#page-20-1) [Video"](#page-20-1) [on](#page-20-1) [page](#page-20-1) [17](#page-20-1) and ["Taking](#page-21-0) [Pictures](#page-21-0) [and](#page-21-0) [Capturing](#page-21-0) [Video](#page-21-0) [Clips"](#page-21-0) [on](#page-21-0) [page](#page-21-0) [18](#page-21-0) for more information.)
- <span id="page-20-3"></span> $\Box$  Tap the name of any camera to view thumbnails of the pictures and video clips captured by that camera. (See ["Viewing](#page-23-0) [Pictures](#page-23-0) [and](#page-23-0) [Video](#page-23-0) [Clips"](#page-23-0) [on](#page-23-0) [page](#page-23-0) [20](#page-23-0) for more information.)

# <span id="page-20-2"></span><span id="page-20-1"></span>**Viewing Live Video**

When you tap **Live** next to a camera on the Cameras list screen, the app displays the name of the selected camera, live streaming video from that camera, and a capture button to capture a video clip or take a picture.

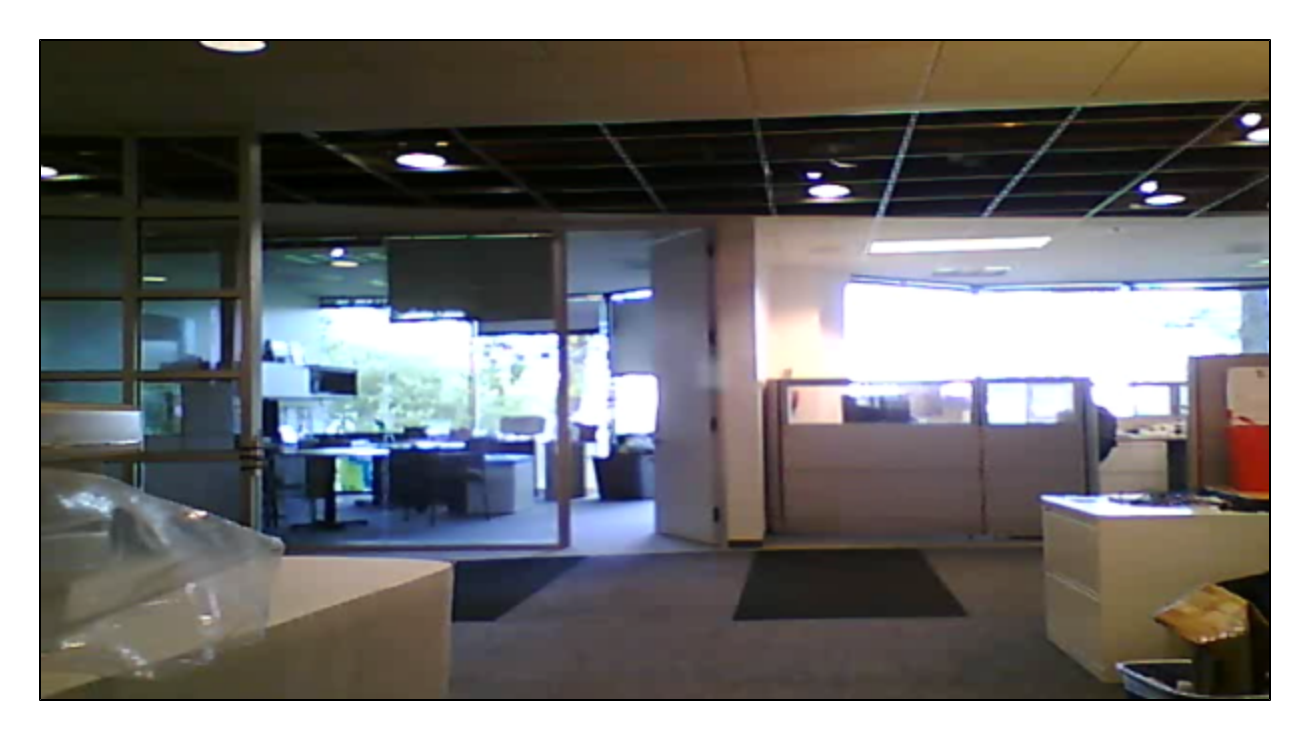

If you want to take a picture or capture a video clip with the displayed camera, tap the screen and, from the overlay menu that appears, tap **Capture**. Then tap **Capture Video Clip** or **Take Picture**. (See ["Taking](#page-21-0) [Pictures](#page-21-0) [and](#page-21-0) [Capturing](#page-21-0) [Video](#page-21-0) [Clips"](#page-21-0) [on](#page-21-0) [page](#page-21-0) [18](#page-21-0) for more information.) To conclude the video clip or picture capture, click on the screen, and from the overlay menu that appears, tap **Done**.

Rotating your Android device to landscape orientation will provide a larger live video view (although the **Capture Video Clip** and **Take Picture** buttons are not available in this view).

<span id="page-21-0"></span>To exit live video, when your Android device is in portrait orientation, tap **Back**.

# **Taking Pictures and Capturing Video Clips**

You can take pictures or capture video clips from the live video screen on your Android device.

#### **To take a picture:**

- 1. Tap **Cameras** on the tab bar.
- 2. Tap **Live** next to the camera you want to use.

The live video screen appears.

3. Tap the screen and, from the overlay menu that appears, tap **Capture**.

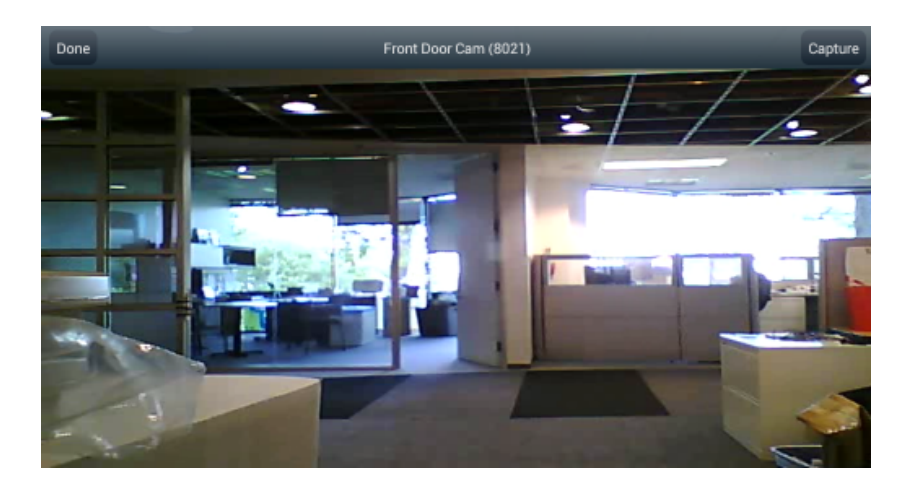

The overlay capture menu appears.

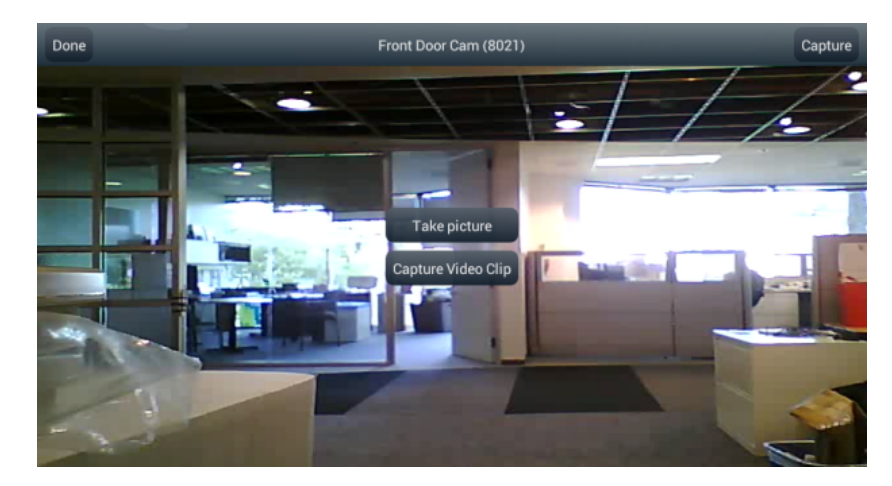

4. Tap **Take Picture**.

A message informs you that the picture will be taken shortly. The camera takes the picture and returns you to the live video screen.

5. Tap the screen and, from the overlay menu that appears, tap **Done**. Alternatively, tap the Android device's back button.

The Cameras list screen appears.

6. Tap on the camera name to view the camera's Thumbnails screen, and then tap **Pictures**.

The thumbnail for the new picture appears at the top of the list.

#### **To capture a video clip:**

- 1. Tap **Cameras** on the tab bar.
- 2. Tap **Live** next to the camera you want to use.

The live video screen appears.

3. Tap the screen and, from the overlay menu that appears, tap **Capture**.

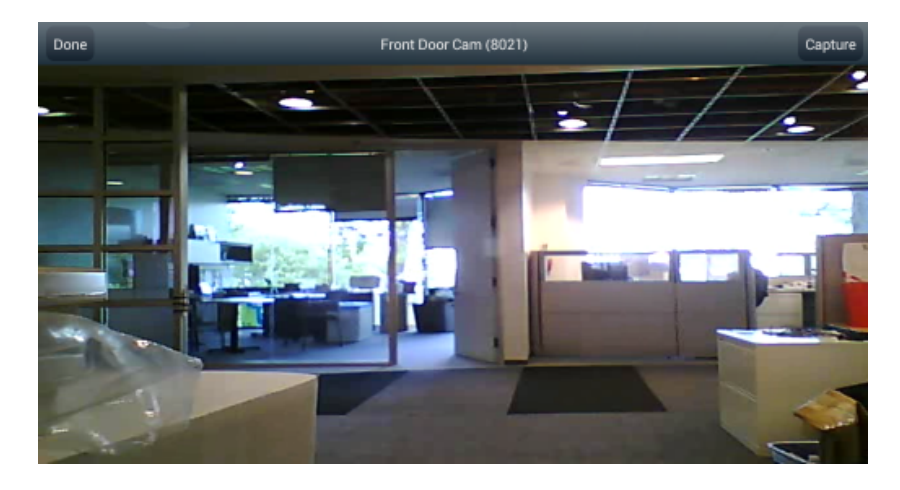

The overlay capture menu appears.

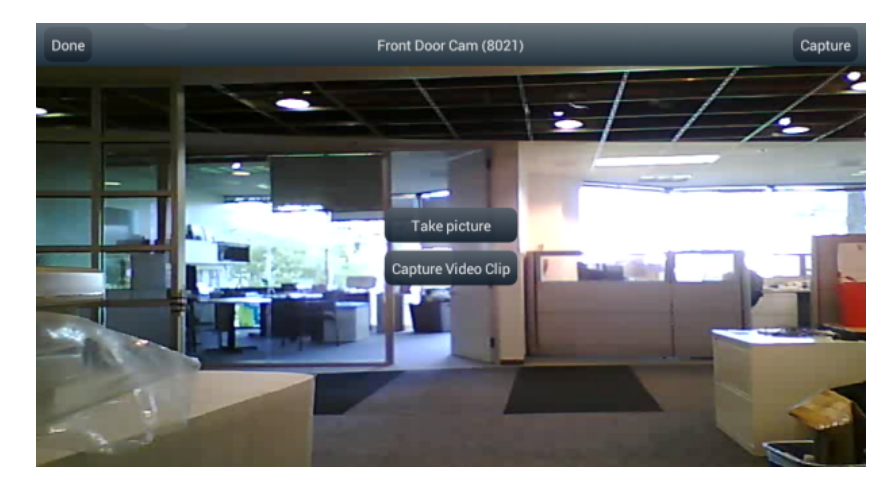

4. Tap **Capture Video Clip**.

A message informs you that the video capture will begin shortly.

5. To stop the video capture, tap the screen and, from the overlay menu that appears, tap **Done**.

The live video screen appears.

6. Tap the screen and, from the overlay menu that appears, tap **Done**. Alternatively, tap the Android device's back button.

The Cameras list screen appears.

7. Tap on the camera name to view the camera's Thumbnails screen, and then tap **Clips**.

The thumbnail for the new video clip appears at the top of the list.

# <span id="page-23-0"></span>**Viewing Pictures and Video Clips**

When you tap the name of a camera on the Cameras list screen, the Thumbnails screen appears. This screen shows the name of the camera and thumbnails of the most recent pictures or video clips from that camera.

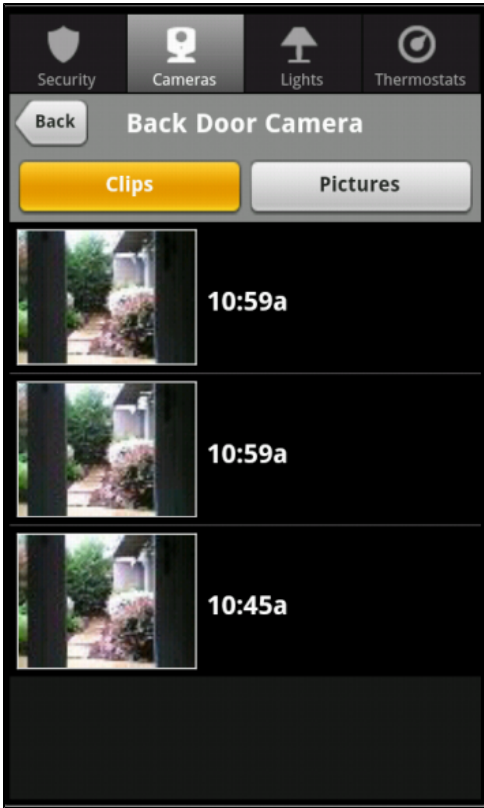

On this screen, you can:

- □ Tap **Clips** to see thumbnails of the most recent video clips taken by the camera.
- Tap **Pictures** to see thumbnails of the most recent pictures taken by the camera.
- $\Box$  Swipe vertically up or down to view older or newer thumbnails.
- □ Tap **Back** to return to the Cameras list screen.
- <span id="page-24-0"></span> $\Box$  Tap any thumbnail for a full-size view of that picture or video clip.

#### **Pictures**

When viewing picture thumbnails, tap any thumbnail to see a full-size view of that picture.

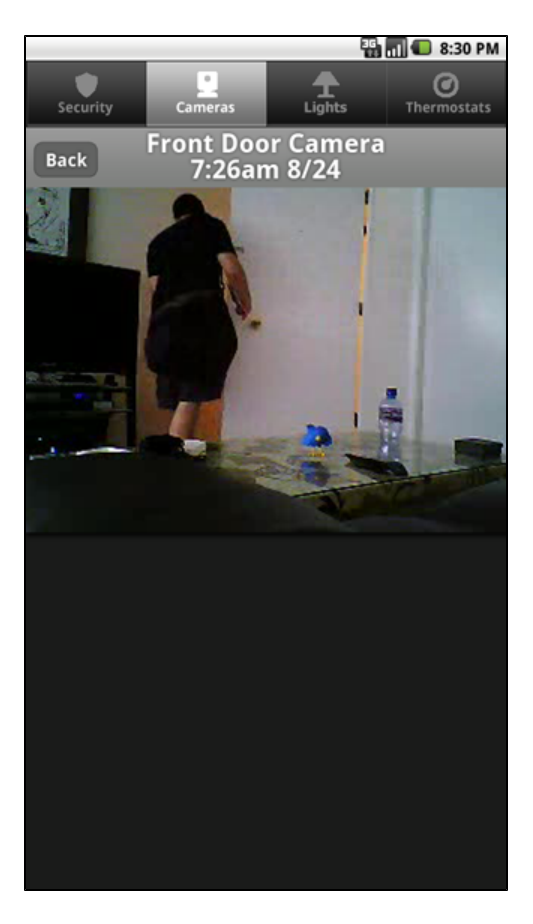

The picture screen displays the name of the camera, and the date and time the picture was taken.

<span id="page-25-0"></span>Tap on the screen or tap the Android device's back button to return to the thumbnails screen.

## **Video Clips**

When viewing video clip thumbnails, tap any thumbnail to see a full-size view of that video clip. The clip starts playing automatically. When it completes, it returns to the thumbnails screen.

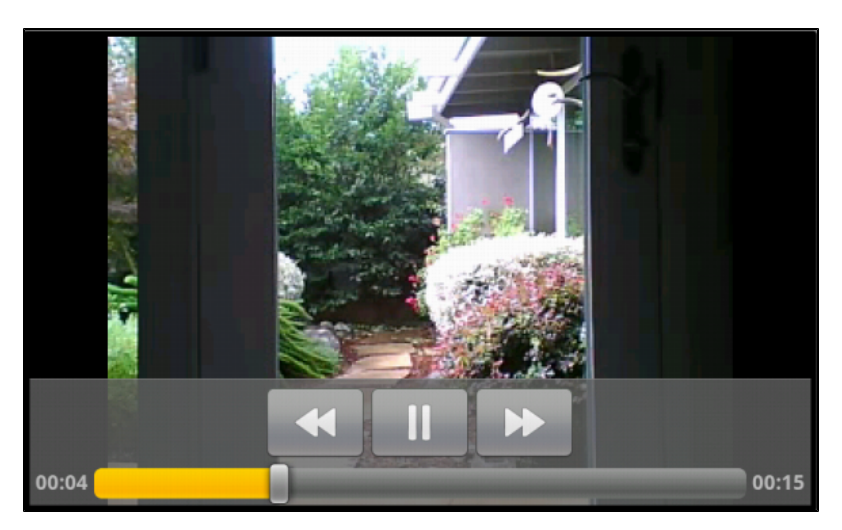

<span id="page-25-1"></span>While the video clip is playing, you can tap the screen to display the video controls.

The controls are:

- A timeline bar that you can drag to the left or right to move backward or forward in the video.  $\Box$
- Tap  $\Box$  to pause the video. A play button  $\Box$  appears. Tap to restart the video.  $\Box$
- Tap  $\overline{\text{A}}$  to restart the video from the beginning.  $\Box$
- Tap  $\blacktriangleright$  to go to the end of the video.  $\Box$
- **Note:** The actual controls that you see, and how they look, are determined by your mobile device.

# <span id="page-27-0"></span>**Lights**

When you tap **Lights** on the tab bar, the Lights list screen appears. The Lights list screen shows all of the switches installed at your site, and the current state of each (on or off). The icon to the left of the name also indicates the state.

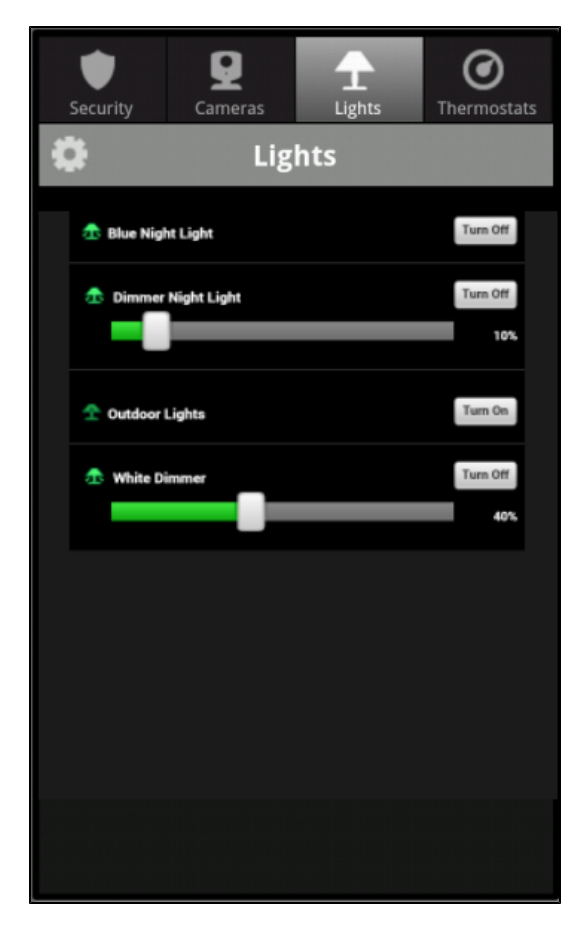

On the Lights list screen, you can:

- **Tap Turn On** to turn on any light.
- **T** Tap **Turn Off** to turn off any light.
- $\Box$  Drag the brightness slider control right or left to change the brightness level of any light with a dimmer switch. Slide the control toward the left to dim the light; slide the control toward the right to brighten the light. The brightness value appears below the Turn On/Turn Off button.

When you turn off a light with a dimmer and then tap **Turn On** to turn it on again, the brightness level returns to its previous brightness level.

**Note:** There may be some delay before you see the light change.

# <span id="page-28-0"></span>**Thermostats**

When you tap **Thermostats** on the tab bar, the Thermostats list screen appears.

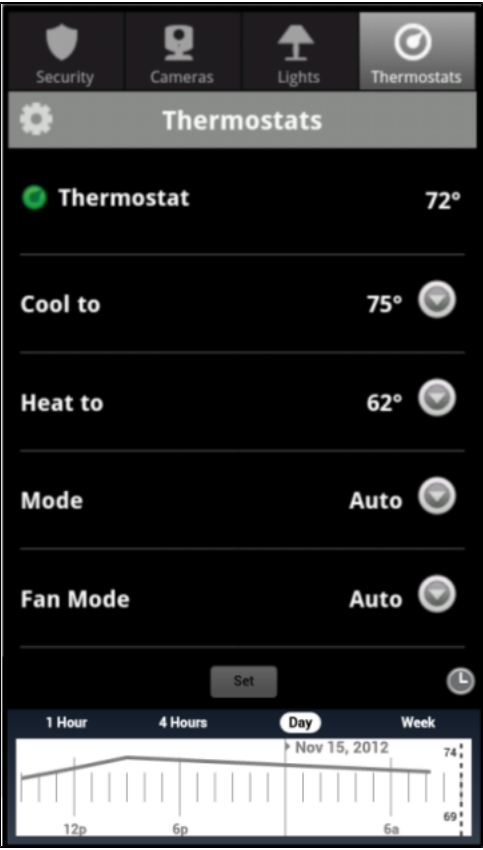

The Thermostats list page displays details for all of the thermostats installed at your site, showing the current temperature at each thermostat's location, and control buttons.

If you have more than one thermostat, swipe up or down to scroll the screen and see the other thermostats.

On the Thermostats screen, for any thermostat, you can tap  $\bigcirc$ :

- □ Next to **Cool to** to change its setting. The air conditioner turns on if the temperature rises above the cool to setting.
- □ Next to **Heat to** to change its setting. The heater turns on if the temperature falls below the heat to setting.
- Next to **Mode** to change its setting to **Auto**, **Heat**, **Cool**, or **Off**. The mode setting indicates whether your thermostat is controlling the heating, cooling, both (**Auto**), or is turned off.
- Next to **Fan Mode** to change its setting to **On** to leave it always on or to **Auto** to turn it on automatically when heating or cooling is active.

After you make the desired changes, tap **Set** to save your changes. A message appears informing you that the change will take effect in a few seconds.

By default the thermostat history graph is hidden. To view the history graph, tap the  $\bigcirc$  (clock) icon to the right of the Set button.

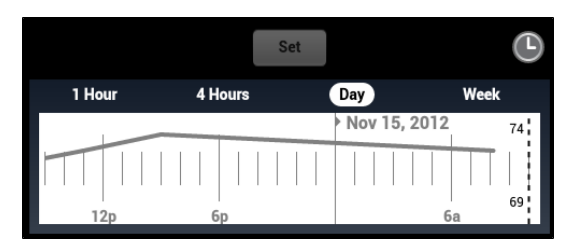

The thermostat history graph indicates the temperature fluctuations during the selected period of time. The numbers on the right show the range of temperatures covered by the graph. The default time option is **Day**, which shows the last 24 hour's temperature fluctuations. You can tap a different time option (**1 Hour**, **4 Hours**, or **Week**) to show temperature fluctuations for the last 60 minutes, four hours, or seven days respectively. By default, the time options use the current date and time to calculate the time period that appears in the history graph. You can scroll from left to right to view earlier time periods. When you scroll (change the time period), and then select a different time option, the app uses the new time period to calculate what appears in the history graph. For example, if you look at the default last 24 hours of data and scroll back two days into the past, and you then select the Week time option, the history graph does not use the current time to calculate what to display on the history graph. Instead it displays seven days of data ending two days prior to the current time, because you scrolled back two days.

# <span id="page-30-0"></span>**Door Locks**

When you tap **Locks** on the tab bar, the Door Locks screen appears.

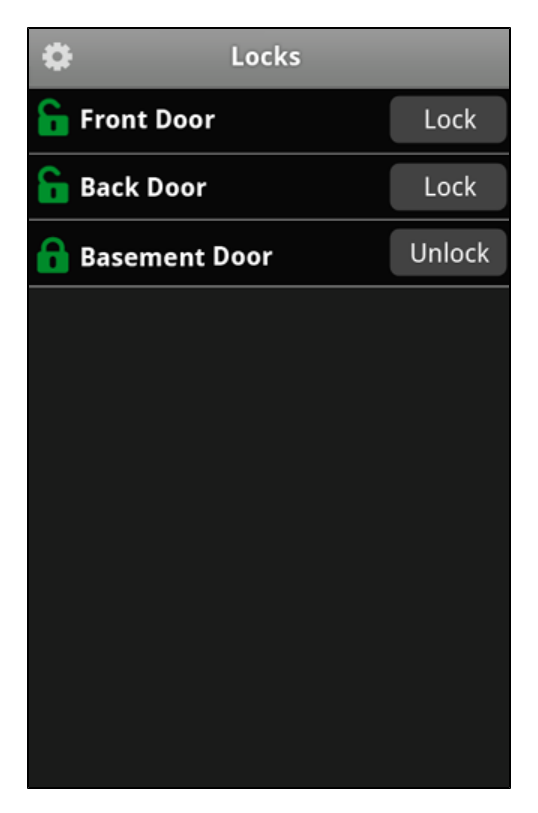

The Door Locks screen shows all of the door locks installed at your site, and the current state of each (locked or unlocked). The icon to the left of the name also indicates the state. You can use this screen to remotely lock or unlock any door. Simply tap **Lock** or **Unlock** to change the setting of any door on the list.

**Note:** Although it is convenient to lock a door from your Android device when you are in another part of the house, for your security, use caution when unlocking a door remotely.

# <span id="page-31-0"></span>**Troubleshooting**

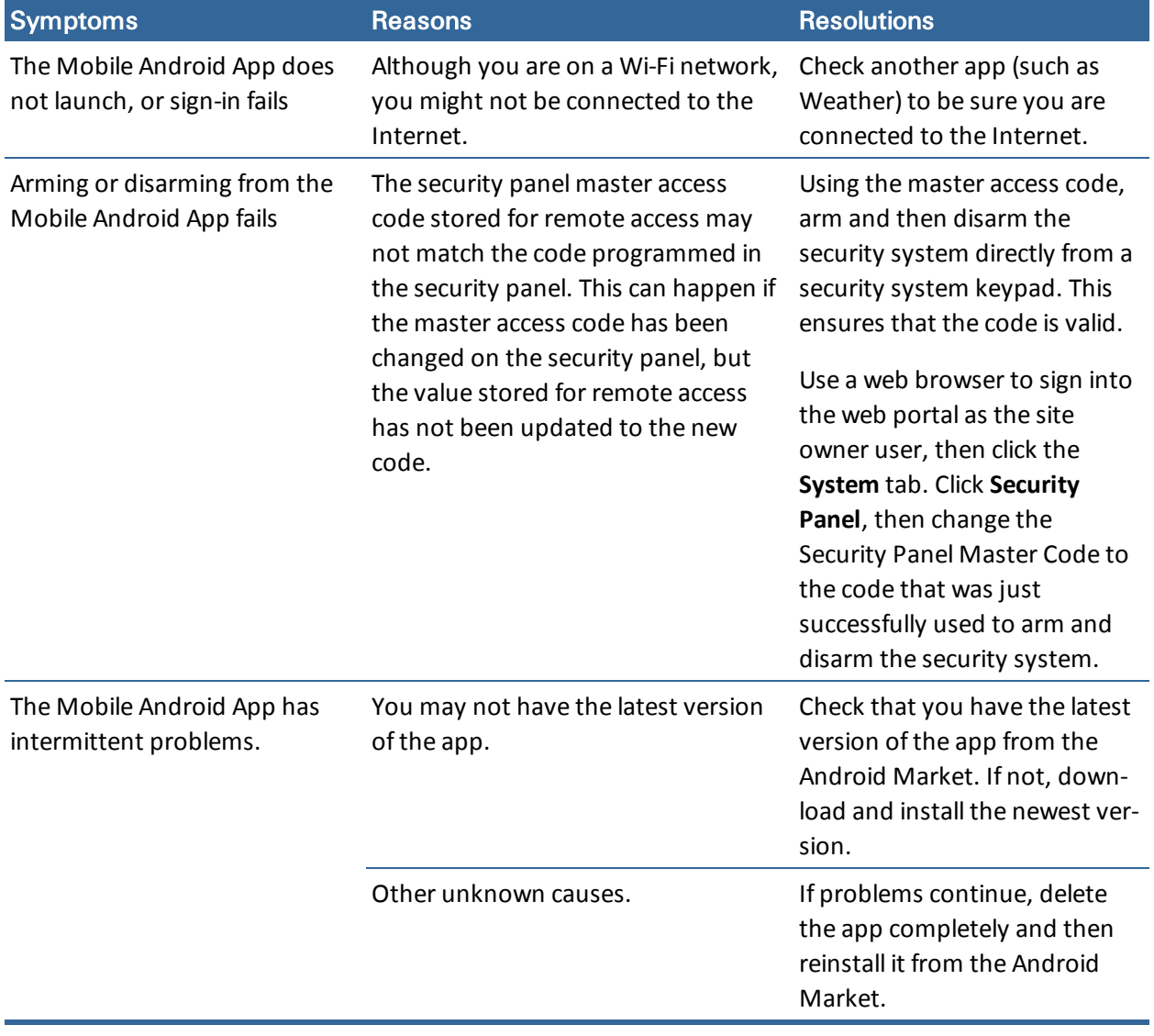

The following table lists some common issues and their resolutions.

# <span id="page-32-0"></span>**Index**

#### **A**

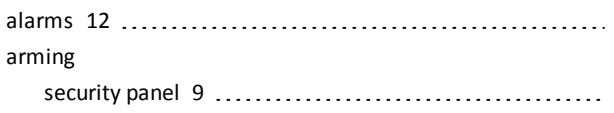

#### **B**

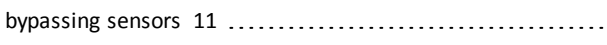

## **C**

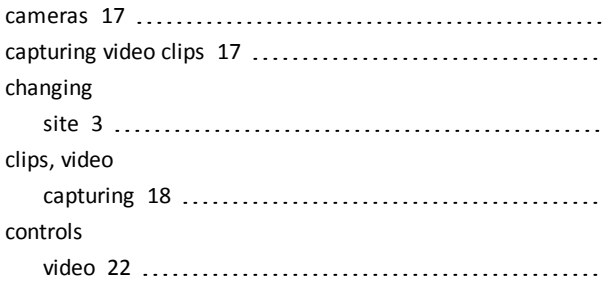

## **D**

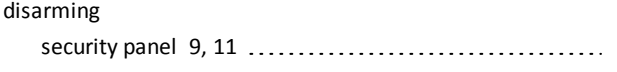

## **F**

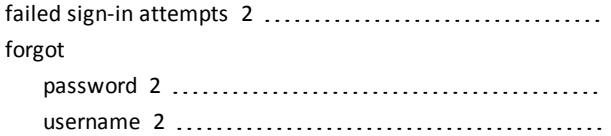

#### **G**

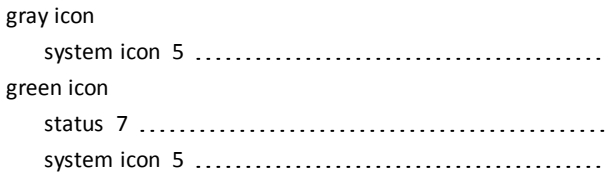

#### **H**

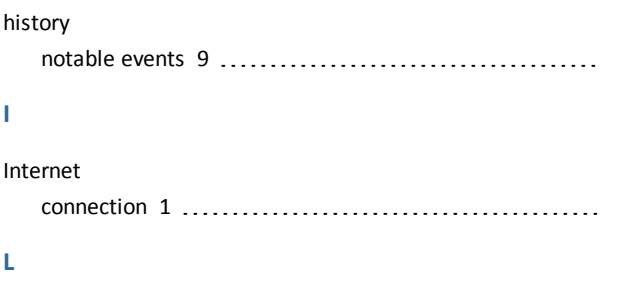

lights [24](#page-27-0)

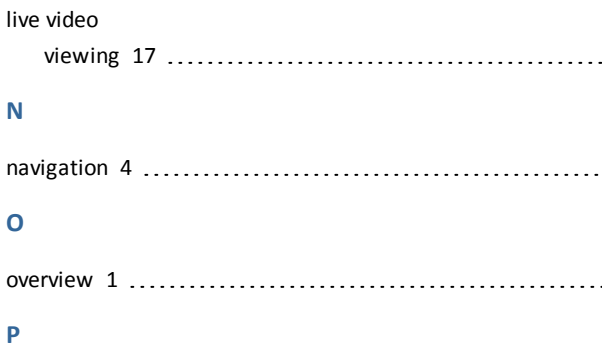

## password forgot [2](#page-5-1) pictures taking [18](#page-21-0) viewing [17](#page-20-3) , [20](#page-23-0)

#### **R**

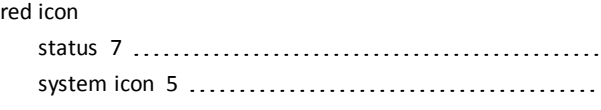

#### **S**

tab bar [4](#page-7-0)

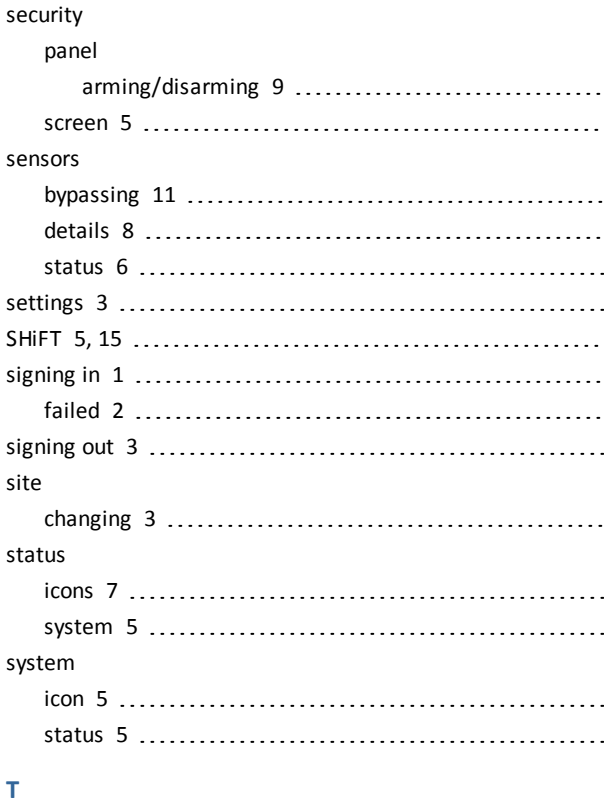

#### thermostats

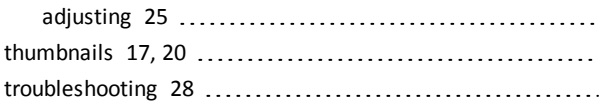

#### **U**

#### users

username forgot [2](#page-5-1)

#### **V**

#### video

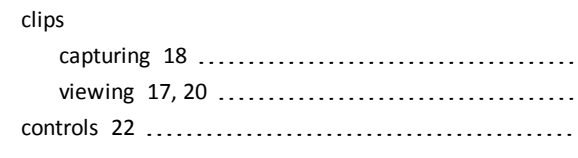

## **W**

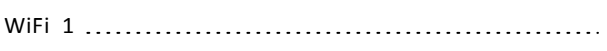

#### **Y**

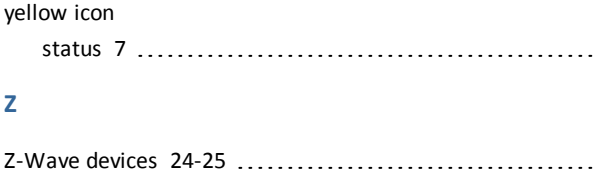